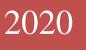

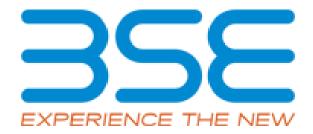

# **BSE** Limited

Member User Manual for Cyber Security & Cyber Resilience Audit Report (CSAR)

#### System Requirements:

- 1. Microsoft Excel (version 2007 and above)
- 2. Only Internet Explorer (version 11 and above) to be used to submit Cyber Security & Cyber Resilience Audit Report.

## **Procedure for submitting the Cyber Security & Cyber Resilience Audit Report on BEFS by Member:**

1. Member logs into BEFS on Internet Explorer

| Member Code<br>Login Id<br>Password<br>Enter Captcha | : 123456<br>: 123456<br>: •••••••••••••••••••••••••••••••••••• |
|------------------------------------------------------|----------------------------------------------------------------|
| Menu View                                            | : User Preferred 🗸                                             |
|                                                      | n to BEFS Thank You                                            |
| Book                                                 | mark Application!                                              |
|                                                      |                                                                |

2. Select Cyber Security & Cyber Resilience Audit > Auditor selection (Cyber Security)

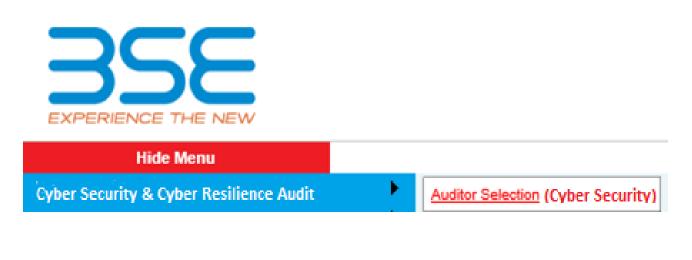

3. Fill **'Cyber Security & Resilience - Auditor Details'** screen for selection of auditor and click on **'Save'** button to submit auditor details.

|                                            | CYBE                                  | R SECURITY & RESILIENCE - AUDITOR DETAILS                                                                                | 1          |
|--------------------------------------------|---------------------------------------|----------------------------------------------------------------------------------------------------|------------|
| Member Code                                | 1234                                  | Member Name                                                                                                    | DUMMY_1234 |
|                                            |                                       |                                                                                                    |            |
| Audit Period *: -                          |                                       | APR2020-SEP2020 V                                                                                                    |            |
| Audit Mode :-                              |                                       | HALF YEARLY                                                                                                    |            |
|                                            | · · · · · · · · · · · · · · · · · · · | s Per Audit Mode And Audit Period As Mentioned Above. In Case<br>Call Deepa/Prakash/Josephine On 022-22728217 /8895/8598 |            |
| Audit Firm Name *:                         | -                                     | ABC ASSOCIATES                                                                                                    |            |
| Audit Firm Registrati                      | ion No *: -                           | ABC123                                                                                                    |            |
| Auditor Name *: -                          |                                       | JOSEPHINE BARETTO                                                                                                    |            |
| Qualification *: -                         |                                       | CERT-IN V                                                                                                    |            |
| Auditor Registration<br>IN/DISA/CISA/CISSP |                                       | PQR123                                                                                                    |            |
| PAN No. Of The Audi                        | itor *: -                             | ABCDE1234F                                                                                                    |            |
| Email Id Of Auditor                        | • : -                                 | JOSEPHINE.BARETTO@BSEINDIA.COM                                                                                           |            |
| Contact No. Of Audit                       | or *: -                               | 9876543210                                                                                                    |            |
| Address Of Auditor:                        | *:-                                   | ABC, XYZ                                                                                                    | $\sim$     |
| Member Contact P                           | erson's Details                       |                                                                                                    |            |
| Contact Person Nam                         | e: *:-                                | JOSEPHINE BARETTO                                                                                                    |            |
| Contact Person No                          | : -                                   | 1234567890                                                                                                    |            |
| Contact Person Emai                        | il *:-                                | JOSEPHINE.BARETTO@BSEINDIA.COM                                                                                           |            |
|                                            |                                       | Save                                                                                                    |            |

4. Click on 'Save' button and a text box with the message "Data Successfully Inserted" will be displayed.

| Message from webpage × |      |
|------------------------|------|
| ОК                     |      |
| BSE - PUBLIC           | Page |

5. Then click on 'Update & Generate Login ID'.

| Audit Period *: -                                              | APR2020-5EP2020                                                                                                    |                             |
|----------------------------------------------------------------|----------------------------------------------------------------------------------------------------|-----------------------------|
| Audit Mode : -                                                 | HALF YEARLY                                                                                                    |                             |
|                                                                | er Audit Mode And Audit Period As Mentioned Above. In Case Of Any Disc<br>akash/Josephine On 022-22728217 /8895/8598 | crepancy, Please Contact Us |
| Audit Firm Name *: -                                           | ABC ASSOCIATES                                                                                                    |                             |
| Audit Firm Registration No *: -                                | ABC123                                                                                                    |                             |
| Auditor Name *: -                                              | JOSEPHINE BARETTO                                                                                                    |                             |
| Qualification *: -                                             | CERT-IN V                                                                                                    |                             |
| Auditor Registration No(CERT-<br>IN/DISA/CISA/CISSP/CISM) *: - | PQR123                                                                                                    |                             |
| PAN No. Of The Auditor *: -                                    | ABCDE1234F                                                                                                    |                             |
| Email Id Of Auditor *: -                                       | JOSEPHINE.BARETTO@BSEINDIA.COM                                                                                       |                             |
| Contact No. Of Auditor *: -                                    | 9876543210                                                                                                    |                             |
| Address Of Auditor: *:-                                        | ABC,XYZ, PQR,MNO                                                                                                    | $\hat{\downarrow}$          |
| Member Contact Person's Details                                |                                                                                                    |                             |
| Contact Person Name: *:-                                       | JOSEPHINE BARETTO                                                                                                    |                             |
| Contact Person No *: -                                         | 1234567890                                                                                                    |                             |
| Contact Person Email *:-                                       | JOSEPHINE.BARETTO@BSEINDIA.COM                                                                                       |                             |
|                                                                |                                                                                                    |                             |
|                                                                | UPDATE GENERATE LOGIN ID                                                                                             |                             |

6. A text box with the message "Auditor Login ID is created successfully" will be displayed. Click on "OK" to proceed.

| Messag | ge from webpage                        | ×   |
|--------|----------------------------------------|-----|
| 1      | Auditor Login Id Is Created Successful | ly! |
|        | ОК                                     |     |
|        |                                        |     |
|        |                                        |     |

7. The Auditor will receive an email with Auditor's login credentials.

| Audit period *: -                                                                                         | APR2020-SEP2020 🗸                                                                                |                                |
|----------------------------------------------------------------------------------------------------|--------------------------------------------------------------------------------------------------|--------------------------------|
| Audit Mode :-                                                                                             | HALF YEARLY                                                                                      |                                |
| NOTE : " Exchange has categorized you as per Audit<br>bse.reports@bseindia.com or call Deepa/Prakash/Jose | Mode and Audit Period as mentioned above. In case of any dis<br>phine on 022-22728217 /8895/8598 | crepancy, please contact us at |
| Audit Firm Name *: -                                                                                      | ABC ASSOCIATES                                                                                   |                                |
| Audit Firm Registration No *: -                                                                           | ABC123                                                                                           |                                |
| Auditor Name *:                                                                                           | JOSEPHINE BARETTO                                                                                |                                |
|                                                                                                    | CK                                                                                               |                                |
| Member Contact Person's Details                                                                           |                                                                                                  |                                |
| Contact person Name: *:-                                                                                  | JOSEPHINE BARETTO                                                                                |                                |
| Contact person No *: -                                                                                    | 1234567890                                                                                       |                                |
| Contact Person Email *:-                                                                                  | JOSEPHINE.BARETTO@BSEINDIA.COM                                                                   |                                |
|                                                                                                    | DEACTIVE                                                                                         |                                |

8. After generating the Auditor login credentials, if the Member wants to deactivate the login and reassign the audit assignment to a new auditor, click on **'Deactivate'** and fill in the details again.

|                                                         | CYBER SECURI | TY & RESILIENCE - AUDITOR DETAILS                                                           |                          |
|---------------------------------------------------------|--------------|---------------------------------------------------------------------------------------------|--------------------------|
| Member Code                                             | 1231         | Member Name                                                                                 | DUMMY_1231               |
|                                                         |              |                                                                                             |                          |
| Audit period *: -                                       |              | APR2020-SEP2020 V                                                                           |                          |
| Audit Mode :-                                           |              | HALF YEARLY                                                                                 |                          |
|                                                         |              | and Audit Period as mentioned above. In case of any discrepan<br>on 022-22728217 /8895/8598 | cy, please contact us at |
|                                                         |              |                                                                                             |                          |
| Audit Firm Name *: -                                    |              | ABC ASSOCIATES                                                                              |                          |
| Audit Firm Registration No                              | *:-          | ABC123                                                                                      |                          |
| Auditor Name *: -                                       |              | JOSEPHINE BARETTO                                                                           |                          |
| Qualification *: -                                      |              | CERT-IN V                                                                                   |                          |
| Auditor Registration no(CER<br>IN/DISA/CISA/CISSP/CISM) |              | PQR123                                                                                      |                          |
| PAN no. of the auditor *: -                             |              | ABCDE1234F                                                                                  |                          |
| Email id of auditor *: -                                |              | JOSEPHINE.BARETTO@BSEINDIA.COM                                                              |                          |
| Contact no. of auditor *: -                             |              | 9876543210                                                                                  |                          |
| Address of auditor: *:-                                 |              | ABC,XYZ,PQR,MNO                                                                             | Ç                        |
| Member Contact Person's                                 | Details      |                                                                                             |                          |
| Contact person Name: *:-                                |              | JOSEPHINE BARETTO                                                                           |                          |
| Contact person No *: -                                  |              | 1234567890                                                                                  |                          |
| Contact Person Email *:-                                |              | JOSEPHINE.BARETTO@BSEINDIA.COM                                                              |                          |
|                                                         |              |                                                                                             |                          |
|                                                         |              | DEACTIVE                                                                                    |                          |

Here, once the Auditor submits the report following the steps mentioned (Steps 1 to 19) in the Auditor User Manual for Cyber Security and Cyber Resilience Audit Report (CSAR), Member receives an email requesting to review and to enter the management comments to submit the same to the Exchange on their letter head.

9. The below email is received by the member once the Auditor submits the "CSAR" on BEFS.

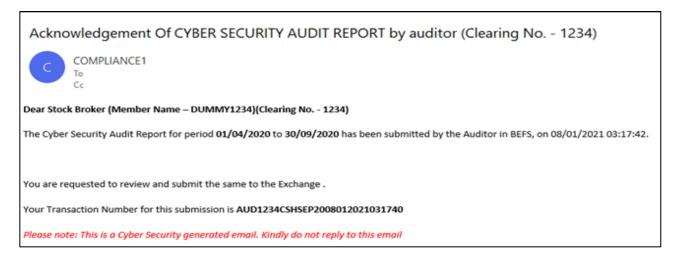

10. Member logs into BEFS from Internet Explorer and selects Cyber Security & Cyber Resilience Audit> Cyber Resilience Audit Report (Member)

| EXPERIENCE THE NEW                      |                                                                           |
|-----------------------------------------|---------------------------------------------------------------------------|
| Cyber Security & Cyber Resilience Audit | Auditor Selection (Cyber Security) Cyber Resilience Audit Report (Member) |

11. Upon selecting Cyber Resilience Audit Report (Member), the following table will be displayed. Click on 'Download' option under 'Excel Download' header to download the 'CSAR Excel Sheet' uploaded by the Auditor.

| Back | CSAR               | CAR                     |                    |                             |  |
|------|--------------------|-------------------------|--------------------|-----------------------------|--|
|      |                    |                         |                    |                             |  |
|      |                    |                         |                    |                             |  |
|      |                    |                         |                    |                             |  |
|      |                    | Devueleed A.            | ما : الم الم الم م | d Eile                      |  |
|      |                    | Download Au             | ditor Uploade      | ed File                     |  |
|      | Company II         |                         | ditor Uploade      | ed File                     |  |
|      | Company II<br>1234 | File Type Uploaded Date |                    | Excel Download Pdf Download |  |
|      |                    | File Type Uploaded Date | -<br>File Name     | Excel Download Pdf Download |  |
|      |                    | File Type Uploaded Date | -<br>File Name     | Excel Download Pdf Download |  |

12. Once the Auditor uploaded CSAR Excel file is downloaded and opened, click on **'Enable Content'** to enable to macros first.

| File  | Home Insert Page Layout Formu                | ilas Data Rev                  | view View Help | ✓ Search               |
|-------|----------------------------------------------|--------------------------------|----------------|------------------------|
| Paste |                                              | = = = ≫ ~  <br>= = = = = = = = |                |                        |
|       | JRITY WARNING Macros have been disabled.     | Enable Content                 |                | here to enable content |
| E42   | * × × *                                      |                                |                |                        |
| CD    | E                                            |                                | F              | G H                    |
| 6     | Home Validate                                |                                |                |                        |
| 7     |                                              | Auditors De                    | tail           |                        |
| 8     | Are you Stock Broker / Auditor               |                                |                | >> select drop-down    |
| 9     | Clearing No                                  |                                |                |                        |
| 10    | Member Name                                  |                                |                |                        |
| 11    | Audit period Start Date                      |                                | 01             |                        |
| 12    | Audit period End Date                        |                                |                |                        |
| 13    | Audit Date                                   |                                |                |                        |
| 14    | Audited by<br>(DISA/CISA/CISM/CISSP/CERT-IN) |                                |                | >> select drop-down    |
| 15    | Audit firm registration no.                  |                                |                |                        |
| 16    | Audit firm name                              |                                |                |                        |
| 17    | Auditor name                                 |                                |                |                        |
|       | Auditor Registration no.                     |                                |                |                        |

9. In the 'General Information' sheet, first select 'Stock Broker' from dropdown list for "Are You Stock Broker/ Auditor" option. Then click on 'Validate' to fill management comment. In case of Compliant areas there is no need of Management Comment.

| Home Validate                                |                         |             |           |
|----------------------------------------------|-------------------------|-------------|-----------|
|                                              | Auditors Detail         |             |           |
| Are you Stock Broker / Auditor               | Auditor                 | → select of | drop-down |
| Clearing No                                  | Auditor<br>Stock Broker |             |           |
| Member Name                                  | DUMMY_1234              |             |           |
| Audit period Start Date                      | 01                      | 04          | 2020      |
| Audit period End Date                        | 30                      | 09          | 2020      |
| Audit Date                                   | 08                      | 01          | 2021      |
| Audited by<br>(DISA/CISA/CISM/CISSP/CERT-IN) | CERT-IN                 | >> select ( | drop-down |

10. After successfully filling & validating all the sheets in the **CSAR EXCEL Sheet**, then login to BEFS with Member's login credentials and click on **'CSAR'** to upload the **CSAR EXCEL Sheet**.

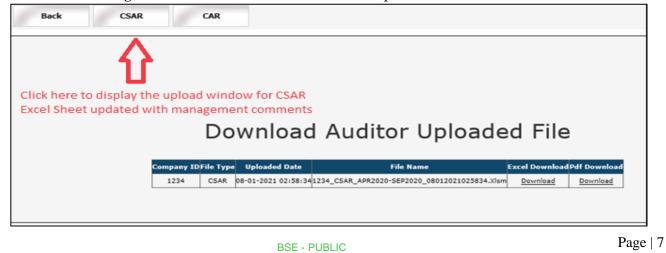

11. After that, select respective submission period. After that click on **'Browse'** button and select the filled **CSAR EXCEL Sheet** to upload. Then click on **'Upload Data'** to upload file to the Exchange.

| Back CSA | CAR |                                            |        |
|----------|-----|--------------------------------------------|--------|
|          |     | CSAR<br>Select File Period Apr2020-Sep2020 | Browse |

12. Once **CSAR Excel Sheet** gets uploaded, a text box with a message "File submitted Successfully Download PDF is displayed". Download the **CSAR PDF and** print on the letter head of Member.

|               |              |                        | F                                                 | DF Repo<br>ownload | CSA<br>d Apr2020-S<br>Submit<br>cessfull<br>ort Is Generat<br>d From Here<br>LOAD PDF | ep2020<br>ted<br>y!!!!!!!<br>tedPlease |                   |                 |                        |               |                              |
|---------------|--------------|------------------------|---------------------------------------------------|--------------------|---------------------------------------------------------------------------------------|----------------------------------------|-------------------|-----------------|------------------------|---------------|------------------------------|
| Company<br>ID | File<br>Type | Uploaded<br>Date       | File Name                                         | BEFS<br>Status     | BEFS Rejection<br>Reason                                                              | Rejected/Accepted<br>Date              | Excel<br>Download | Pdf<br>Download | View<br>(CSAR/CAR/FOR) | Submit        | Allow Auditor To<br>Resubmit |
| 1234          | CSAR         | 08-01-2021<br>04:13:44 | 1234_CSAR_Apr2020-<br>Sep2020_08012021041344.Xlsm |                    |                                                                                       |                                        | <u>Download</u>   | <u>Download</u> | <u>View</u>            | <u>Submit</u> |                              |

13. After printing **'CSAR'** PDF on the letter head of Member, get it signed and stamped and scan the **'CSAR PDF'** to submit it on BEFS. Kindly browse, select and upload the scanned **'CSAR PDF'**. Member can upload digitally signed **CSAR** file in PDF format.

|               |              |                        | om webpage<br>Are you sure you want to submit this file<br>OK Cancel | ×              |                          | ep2020<br>Br              | lic <mark>k on "O</mark> K |                 | Click on "Sub<br>box to submi |        | elow and a text<br>se displayed |
|---------------|--------------|------------------------|----------------------------------------------------------------------|----------------|--------------------------|---------------------------|----------------------------|-----------------|-------------------------------|--------|---------------------------------|
| Company<br>ID | File<br>Type | Uploaded<br>Date       | File Name                                                            | BEFS<br>Status | BEFS Rejection<br>Reason | Rejected/Accepted<br>Date | Excel<br>Download          | Pdf<br>Download | View<br>(CSAR/CAR/FOR)        | Submit | Allow Auditor To<br>Resubmit    |
| 1234          | CSAR         | 08-01-2021<br>04:13:44 | 1234_CSAR_Apr2020-<br>Sep2020_08012021041344.Xlsm                    |                |                          |                           | <u>Download</u>            | <u>Download</u> | <u>View</u>                   | Submit |                                 |

14. Kindly browse, select and upload the scanned **'CSAR PDF'**. Member can upload digitally signed **CSAR** file in PDF format.

|               |              |                        | Select F                                          | ile Perio      | CSA                         |                                                        |                   |                 |                        |               |                              |
|---------------|--------------|------------------------|---------------------------------------------------|----------------|-----------------------------|--------------------------------------------------------|-------------------|-----------------|------------------------|---------------|------------------------------|
|               |              |                        |                                                   | -              | CSAR Ir                     | Br                                                     | owse              |                 |                        |               |                              |
|               |              |                        | L                                                 | etter H        | ead Of Stock<br>np Of Stock | And Print On Th<br>Broker With Sig<br>Broker And Uploa | n                 |                 |                        |               |                              |
| Company<br>ID | File<br>Type | Uploaded<br>Date       | File Name                                         | BEFS<br>Status | BEFS Rejection<br>Reason    | Rejected/Accepted<br>Date                              | Excel<br>Download | Pdf<br>Download | View<br>(CSAR/CAR/FOR) | Submit        | Allow Auditor To<br>Resubmit |
| 1234          | CSAR         | 08-01-2021<br>04:13:44 | 1234_CSAR_Apr2020-<br>Sep2020_08012021041344.Xlsm |                |                             |                                                        | <u>Download</u>   | <u>Download</u> |                        | <u>Submit</u> |                              |

15. After clicking on the **"UPLOAD DATA"** button, the following text box will be displayed. Member can see a transaction number for this submission. Also, Member will get an email confirmation for this submission.

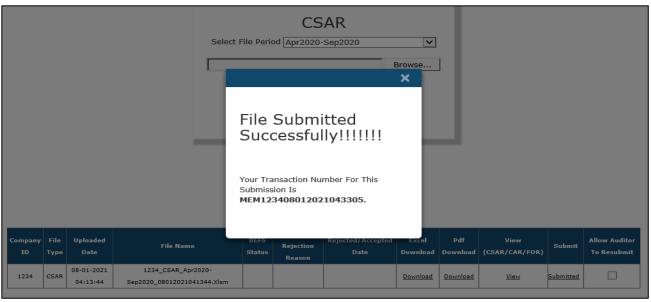

- 16. **Re-Submission of System Audit Report:** In case the Exchange rejects the report, there is a provision available to the Member to re-submit the report.
  - a. If the member desires to resubmit the audit report due to any reason, then the member is required to email the Exchange requesting to reject the audit report specifying the reason for rejection.

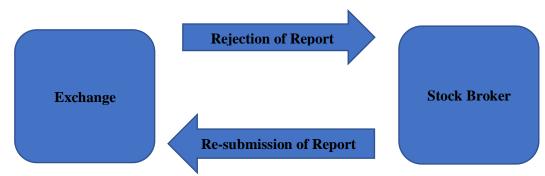

- b. If the Auditor desires to make changes in the audit report, then the members may email the Exchange requesting to reject the audit report specifying the reason for rejection.
- c. Once the audit report is rejected by the Exchange, member has to click on the "Allow auditor to Re-submit" tab after which the auditor can re-submit and the Member can re-submit it to Exchange.

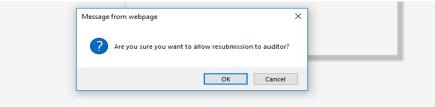

## TOR II History

| Company<br>ID | File<br>Type | TOR<br>Type | Uploaded<br>Date       | File Name                                            | BEFS<br>Status | BEFS Rejection<br>Reason  | Rejected/Accepted<br>Date | Excel<br>Download | Pdf<br>Download | View<br>(SAR/CAR/FOR) | Submit    | Allow Auditor To<br>Resubmit |
|---------------|--------------|-------------|------------------------|------------------------------------------------------|----------------|---------------------------|---------------------------|-------------------|-----------------|-----------------------|-----------|------------------------------|
| 123456        | tor II       | SAR         | 17-06-2020<br>02:32:11 | 123456_TORII_SAR_APR19-<br>MAR20_17062020030314.Xlsm | REJECTED       | Annexure II Not<br>Signed | 17-06-2020 03:13:24       | Download          | Download        | View                  | Submitted | V                            |

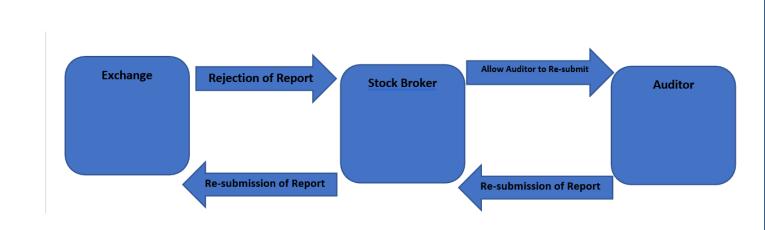

#### Follow - On Report Submission from Member's Login

 Member logins to BEFS on Internet Explorer and selects Cyber Security & Cyber Resilience Audit > Cyber Resilience Audit Report (Member).

| EXPERIENCE THE NEW                      |                                                                                 |
|-----------------------------------------|---------------------------------------------------------------------------------|
| Hide Menu                               |                                                                                 |
| Cyber Security & Cyber Resilience Audit | Auditor Selection (Cyber Security)<br>Cyber Resilience Audit Report<br>(Member) |

 Upon selecting Cyber Security & Cyber Resilience Audit > Cyber Resilience Audit Report (Member), the following table will be displayed. Click on 'Download' option under 'Excel Download' header to download the 'FOR Excel Sheet' uploaded by the Auditor.

|                    | Do                | wnload          | l Auditor Uploade | d File         | 1            |  |
|--------------------|-------------------|-----------------|-------------------|----------------|--------------|--|
|                    | Do                | wnload          | l Auditor Uploade | d File         | !            |  |
| Company ID         |                   |                 | -                 | d File         |              |  |
| Company ID<br>1234 | )File Type        | · Uploaded Date | -                 | Excel Download |              |  |
|                    | File Type<br>CSAR | Uploaded Date   | File Name         | Excel Download | Pdf Download |  |

3. Once the auditor uploaded EXCEL file is downloaded and opened, click on **'Enable Content'** to enable to macros first.

| File      | Home Insert Page Layout Formu                | las Data Review | View Help  | ♀ Search                                                         |
|-----------|----------------------------------------------|-----------------|------------|------------------------------------------------------------------|
| Paste     |                                              |                 |            | E Conditional Formatting ~<br>Format as Table ~<br>Cell Styles ~ |
| Clipboard |                                              |                 | S Number S | Styles                                                           |
| SECU      | IRITY WARNING Macros have been disabled.     | Enable Content  | Click he   | ere to enable content                                            |
| E42       | ▼ : × √ f <sub>x</sub>                       |                 |            |                                                                  |
|           | E                                            |                 | F          | G H                                                              |
| 6         | Home Validate                                |                 |            |                                                                  |
| 7         |                                              | Auditors Detail |            |                                                                  |
| 8         | Are you Stock Broker / Auditor               |                 |            | >> select drop-down                                              |
| 9         | Clearing No                                  |                 |            |                                                                  |
| 10        | Member Name                                  |                 |            |                                                                  |
| 11        | Audit period Start Date                      |                 | 01         |                                                                  |
| 12        | Audit period End Date                        |                 |            |                                                                  |
| 13        | Audit Date                                   |                 |            |                                                                  |
| 14        | Audited by<br>(DISA/CISA/CISM/CISSP/CERT-IN) |                 |            | >> select drop-down                                              |
| 15        | Audit firm registration no.                  |                 |            |                                                                  |
| 16        | Audit firm name                              |                 |            |                                                                  |
| 17        | Auditor name                                 |                 |            |                                                                  |
|           | Auditor Registration no.                     |                 |            |                                                                  |

4. In the 'General Information' sheet, first select 'Stock Broker' from dropdown list for "Are You Stock Broker / Auditor" option. Then click on 'Validate' to fill management comment in case of 'Non-Compliant'.

| Home Validate                                |                         |            |           |
|----------------------------------------------|-------------------------|------------|-----------|
|                                              | Auditors Detail         |            |           |
| Are you Stock Broker / Auditor               | Stock Broker            | → > select | drop-down |
| Clearing No                                  | Auditor<br>Stock Broker |            |           |
| Member Name                                  | DUMMY_1234              |            |           |
| Audit period Start Date                      | 01                      | 04         | 2020      |
| Audit period End Date                        | 30                      | 09         | 2020      |
| Audit Date                                   | 08                      | 01         | 2021      |
| Audited by<br>(DISA/CISA/CISM/CISSP/CERT-IN) | CERT-IN                 | >> select  | drop-down |
|                                              |                         |            |           |

5. Wherever the Auditor has marked the 'Preliminary Status' column as 'Non-Compliant', fill in the management comments then click on 'Validate'.

| [             | Home                 | Validate                                                                                       | y auditor       |                |                           |                                               |             |              | Member                                   |
|---------------|----------------------|------------------------------------------------------------------------------------------------|-----------------|----------------|---------------------------|-----------------------------------------------|-------------|--------------|------------------------------------------|
| Audit<br>Mode | Audit Mode<br>Clause | Observation raised(Audit Mode clause)                                                          | Current Finding | Current Status | Revised Corrective Action | Deadline for the revised<br>corrective action | Verified by | Closing date | Trading member<br>Management<br>comments |
|               | III                  | Network Security Management                                                                    |                 |                |                           |                                               |             |              |                                          |
|               |                      | Stock Brokers / Depository Participants has                                                    |                 |                |                           |                                               |             |              |                                          |
|               |                      | established baseline standards to facilitate                                                   |                 |                |                           |                                               |             |              |                                          |
|               |                      | consistent application of security configurations                                              |                 |                |                           |                                               |             |              |                                          |
|               |                      | to operating systems, databases, network                                                       |                 |                |                           |                                               |             |              |                                          |
| lf yea        | 1                    | devices and enterprise mobile devices within                                                   | jhfjdhjas       | Compliant      | jfdhdjfhdsj               | 02-02-2021                                    | Auditor     | 02-02-2021   |                                          |
|               |                      | their IT environment. The LAN and wireless                                                     |                 |                |                           |                                               |             |              |                                          |
|               |                      | networks should be secured within the Stock                                                    |                 |                |                           |                                               |             |              |                                          |
|               |                      | Brokers /Depository Participants' premises with                                                |                 |                |                           |                                               |             |              |                                          |
| _             |                      | proper access controls.                                                                        |                 |                |                           |                                               |             |              |                                          |
|               |                      | For algorithmic trading facilities, adequate<br>measures should be taken to isolate and secure |                 |                |                           |                                               |             |              |                                          |
| lf ye         | u 3m                 | the perimeter and connectivity to the servers                                                  | adfjdhj         | Compliant      | dsfdsf                    | 02-02-2021                                    | Auditor     | 02-02-2021   |                                          |
|               |                      | running algorithmic trading applications.                                                      |                 |                |                           |                                               |             |              |                                          |
|               |                      | Stock Brokers / Depository Participants should                                                 |                 |                |                           |                                               |             |              |                                          |
| 1             |                      | install network security devices, such as                                                      |                 |                |                           |                                               |             |              |                                          |
|               |                      | firewalls, proxy servers, intrusion detection and                                              |                 |                |                           |                                               |             |              |                                          |
| If year       |                      | prevention systems (IDS) to protect their IT                                                   | adfjdhj         | Compliant      | sdfdfd                    | 02-02-2021                                    | Auditor     | 02-02-2021   |                                          |
|               |                      | infrastructure which is exposed to the internet,                                               |                 |                |                           |                                               |             |              |                                          |
|               |                      |                                                                                                |                 |                |                           |                                               |             |              |                                          |

 Log into BEFS, Cyber Security & Cyber Resilience Audit > Cyber Resilience Audit Report (Member), click on "CSAR" tab and scroll down to FOR Browse Button there is browse button to upload FOR (Follow on Audit Report)

| FOR<br>Select File Period Apr2020-Sep2020 V<br>Browse |
|-------------------------------------------------------|
| FOR History<br>No Records Found!                      |

7. Once FOR Excel Sheet gets uploaded, a text box with the message "File Submitted Successfully download PDF" is displayed. Download the PDF and print on the letter head of Member.

|               |              |                        |                                                  | File Succ<br>Succ<br>PDF Rep<br>Downloa | ort Is Generat<br>d From Here.<br>ILOAD PDF | ep2020<br>Br<br>ted<br>y!!!!!!<br>tedPlease | rowse             |                 |                        |               |                              |
|---------------|--------------|------------------------|--------------------------------------------------|-----------------------------------------|---------------------------------------------|---------------------------------------------|-------------------|-----------------|------------------------|---------------|------------------------------|
| Company<br>ID | File<br>Type | Uploaded<br>Date       | File Name                                        | BEFS<br>Status                          | BEFS Rejection<br>Reason                    | Rejected/Accepted<br>Date                   | Excel<br>Download | Pdf<br>Download | View<br>(CSAR/CAR/FOR) | Submit        | Allow Auditor To<br>Resubmit |
| 1234          | FOR          | 08-01-2021<br>04:57:20 | 1234_FOR_Apr2020-<br>Sep2020_08012021050854.Xlsm |                                         |                                             |                                             | <u>Download</u>   | <u>Download</u> | <u>View</u>            | <u>Submit</u> |                              |

8. After uploading FOR PDF with sign & stamp of the Member or digitally signed by the member, a text box shown below will be displayed. A transaction number is generated for this submission and member will receive an acknowledgement email.

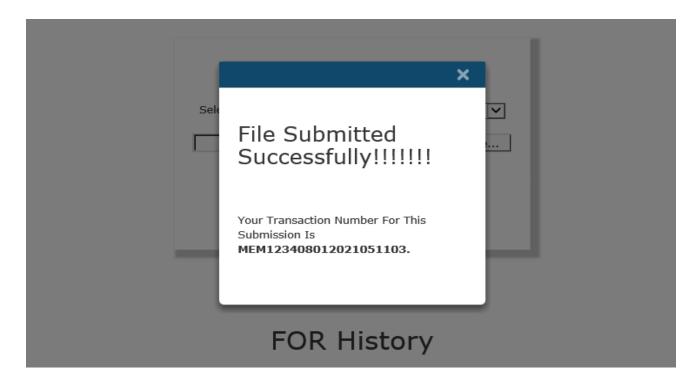

## Corrective Action Report (CAR) Submission from Member's Login

Once the Member submits the Cyber Security & Cyber Resilience Audit Report (CSAR) and if the member needs to submit the Corrective Action Report (CAR), he would have to refer the steps mentioned below:

 Member log into BEFS on Internet Explorer and selects Cyber Security & Cyber Resilience Audit > Cyber Resilience Audit Report (Member).

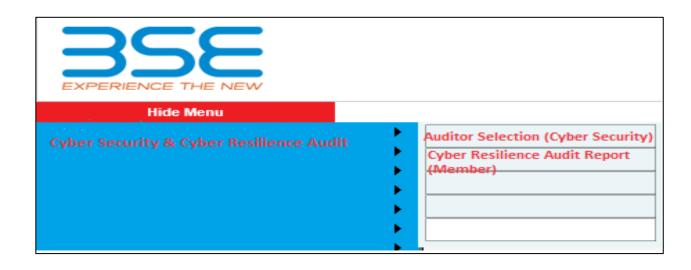

2. Upon selecting Cyber Resilience Audit Report (Member), the following table will be displayed. Click on 'Download' option under 'Excel Download' header to download the 'EXCEL Sheet'.

|      |      | 1. All and the second |                 |                   |                            |  |
|------|------|-----------------------|-----------------|-------------------|----------------------------|--|
| Back | CSAR | CAR                   |                 |                   |                            |  |
|      |      |                       |                 |                   |                            |  |
|      |      |                       |                 |                   |                            |  |
|      |      |                       |                 |                   |                            |  |
|      |      |                       |                 |                   |                            |  |
|      |      |                       |                 |                   |                            |  |
|      |      |                       |                 |                   |                            |  |
|      |      | De                    | wnload          | Auditor Uploado   | d Filo                     |  |
|      |      | 1.10                  |                 |                   |                            |  |
|      |      | Du                    | wilload         | l Auditor Uploade | uine                       |  |
|      |      |                       |                 |                   |                            |  |
|      |      | ıpany IDFile Type     | · Uploaded Date |                   | Excel DownloadPdf Download |  |

3. After downloading the template > Open the template and enable the macros and change **Filing for** (CSAR/CAR/FOR) to CAR (Corrective Action Report) then click on 'Validate' to proceed further.

| Audit firm name           | ABC ASSOCIATES              |               |                     |  |  |
|---------------------------|-----------------------------|---------------|---------------------|--|--|
| Auditor name              | Josephine Baretto           |               |                     |  |  |
| Auditor Registration no.  | PQR123                      |               |                     |  |  |
| Email id of auditor       | Josephine.baretto@bseindia. | com           |                     |  |  |
| Contact no. of auditor    | 9876543210                  |               |                     |  |  |
| Address of audit firm     | ABC, XYZ                    |               |                     |  |  |
| Designation of auditor    | Partner                     |               |                     |  |  |
| PAN no. of auditor        | ABCDE1234F                  |               |                     |  |  |
| Audit Mode                | Half yearly                 | >> se         | >> select drop-down |  |  |
| Filing for (CSAR/CAR/FOR) | CSAR                        | CSAR > select |                     |  |  |
|                           | CSAR<br>CAR                 |               |                     |  |  |
|                           | FOR                         |               | Yes                 |  |  |
|                           | IBT                         | IBT           |                     |  |  |

4. In CAR sheet, kindly fill in the below mentioned details and click on 'Validate' and then save the file.

|               | Home                            | Validate                                                                                                    | To be submitted by Stock Brocker |                        |                                                                   |                                                              |                                       |  |
|---------------|---------------------------------|----------------------------------------------------------------------------------------------------|----------------------------------|------------------------|-------------------------------------------------------------------|--------------------------------------------------------------|---------------------------------------|--|
| Audit<br>Mode | Audit Mode<br>Clause            | Observation raised(Audit Mode clause)                                                                                                    | Preliminary Audit period         | Preliminary audit date | Current<br>status(Complied/Non<br>compliant/ work in<br>progress) | Date by which Non<br>compliant/WIP issue will<br>be complied | Trading member<br>Management comments |  |
|               | III Network Security Management |                                                                                                    |                                  |                        |                                                                   |                                                              |                                       |  |
| Half yearly   | 31                              | Stock Brokers / Depository Participants has<br>established baseline standards to facilitate<br>consistent application of security configurations<br>to operating systems, databases, network<br>devices and enterprise mobile devices within<br>their IT environment. The LAN and wireless<br>networks should be secured within the Stock<br>Brokers /Depository Participants' premises with<br>proper access controls. | April 2020 to<br>September 2020  | 08-01-2021             | Compliant                                                         |                                                              |                                       |  |
| Half yearly   | 3m                              | For algorithmic trading facilities, adequate<br>measures should be taken to isolate and secure<br>the perimeter and connectivity to the servers<br>running algorithmic trading applications.                                                                                                    | April 2020 to<br>September 2020  | 08-01-2021             | Work in Progress                                                  | 02-02-2021                                                   | Will do                               |  |

5. Click on CAR Tab, there is browse button to upload CAR Excel Sheet (Corrective Action Report).

| Back TOR II CAR | Click on CAR Tab                                     | Member ID : 123456 |
|-----------------|------------------------------------------------------|--------------------|
|                 | CAR<br>D:\MY WORKING DIRECTORY\SAR SYSTEM TES Browse |                    |

6. Once EXCEL Sheet gets uploaded it gets converted into PDF file. Download the PDF and print on the letter head of Member.

| CAR<br>Select File Period Apr2020-Sep2020<br>File Submitted<br>Successfully!!!!!!<br>PDF Report Is GeneratedPlease<br>Download From Here<br>DOWNLOAD PDF<br>CAR History |              |                        |                                                  |                |                          |                           |                   |                 |                        |               |
|----------------------------------------------------------------------------------------------------|--------------|------------------------|--------------------------------------------------|----------------|--------------------------|---------------------------|-------------------|-----------------|------------------------|---------------|
| Company<br>ID                                                                                                    | File<br>Type | Uploaded Date          | File Name                                        | BEFS<br>Status | BEFS Rejection<br>Reason | Rejected/Accepted<br>Date | Excel<br>Download | Pdf<br>Download | View<br>(CSAR/CAR/FOR) | Submit        |
| 1234                                                                                                    | CAR          | 08-01-2021<br>04:46:00 | 1234_CAR_Apr2020-<br>Sep2020_08012021044600.Xlsm |                |                          |                           | <u>Download</u>   | <u>Download</u> | <u>View</u>            | <u>Submit</u> |

9. After uploading CAR PDF with sign & stamp of the Member, the following text box will be displayed. Member can see a transaction number for this submission and member will receive an acknowledgement mail.

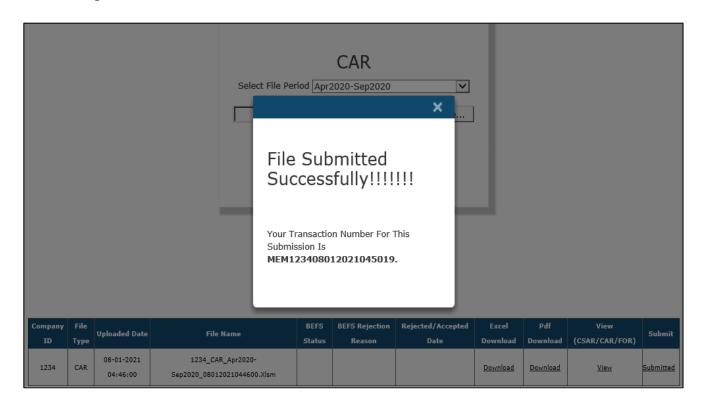

#### \*\*\*\*END OF DOCUMENT\*\*\*\*